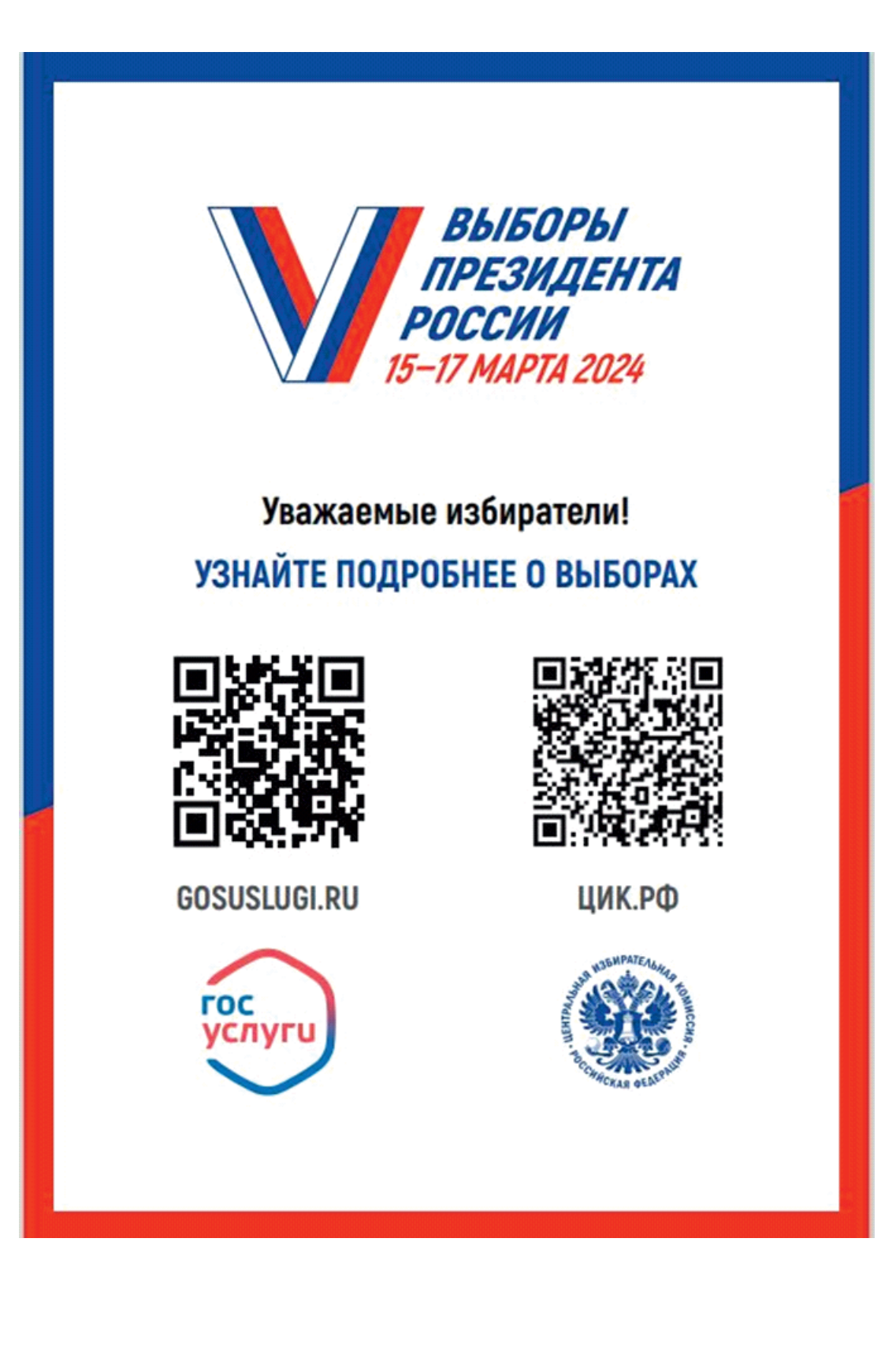

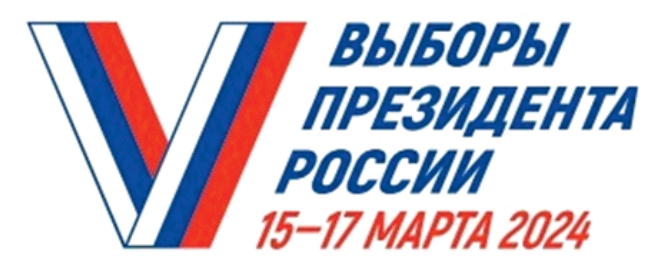

# ГОЛОСОВАНИЕ ПО МЕСТУ НАХОЖДЕНИЯ -«МОБИЛЬНЫЙ ИЗБИРАТЕЛЬ»

Механизм «Мобильный избиратель» дает возможность проголосовать вне зависимости от регистрации по месту жительства избирателя.

### КАК ЭТО СДЕЛАТЬ? С 29 ЯНВАРЯ ПО 11 МАРТА 2024 ГОДА

подайте заявление о включении в список избирателей по месту вашего нахождения, указав выбранный избирательный участок:

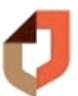

в любом многофункциональном центре «Мои документы»

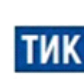

в любой территориальной избирательной комиссии

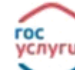

через портал «Госуслуги»

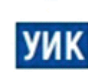

С 6 МАРТА ПО 11 МАРТА 2024 ГОДА в любой участковой избирательной комиссии

## В ЛЮБОЙ ИЗ ТРЕХ ДНЕЙ ГОЛОСОВАНИЯ ГОЛОСУЙТЕ ТАМ, ГДЕ УДОБНО

### **Шаг 1**  $\equiv$  госуслуги кд Необходимо зайти на портал **«Госуслуги»** и ввести свой логин и пароль. Спустившись немного вниз, Полезные сервисы прямо на первой с транице сайта вы увидите баннер **«Выборы Президента Российской Федерации»**(рис. 1.1; рис. 1.2). Выборы Президента Российской Федерации В составе избирательной комиссии и избиратель «Госуслуги Решаем вместе» Задайте вопрос, подайте жалобу, внесите предложение Рис. 1.1. Мобильная версия сайта **ГОСУСЛУГИ** Гражданам ~ Услуги Документы Заявления Полезные сервисы Выборы Президента Российской Федерации «Госуслуги Решаем вместе» На участке для голосования №629 Задайте вопрос, подайте жалобу, внесите предложение Людям с инвалидностью «Госуслуги Авто» Рождение ребёнка Справки, обращения, льготы, Электронные документы и Первые документы, детский услуги для реабилитации сервисы для автовладельцев сад, пособия и другие услуги

Рис. 1.2. Десктопная версия сайта

#### **Шаг 2**

Нажав на баннер «Выборы Президента Российской Федерации», вы попадаете на следующую страницу, где в разделе **«Удобный избирательный участок»** вам нужно нажать активную надпись **«Выбрать участок»** (выделена голубым цветом) (рис. 2.1; рис. 2.2).

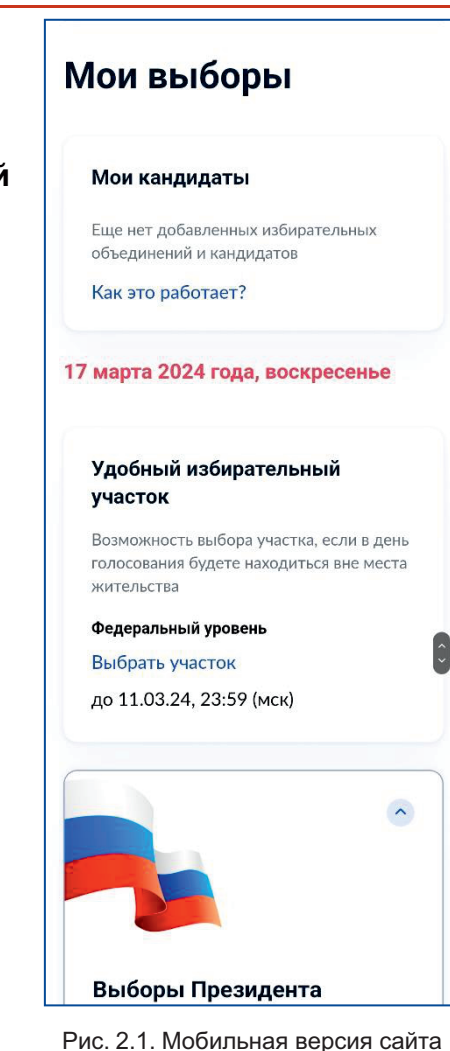

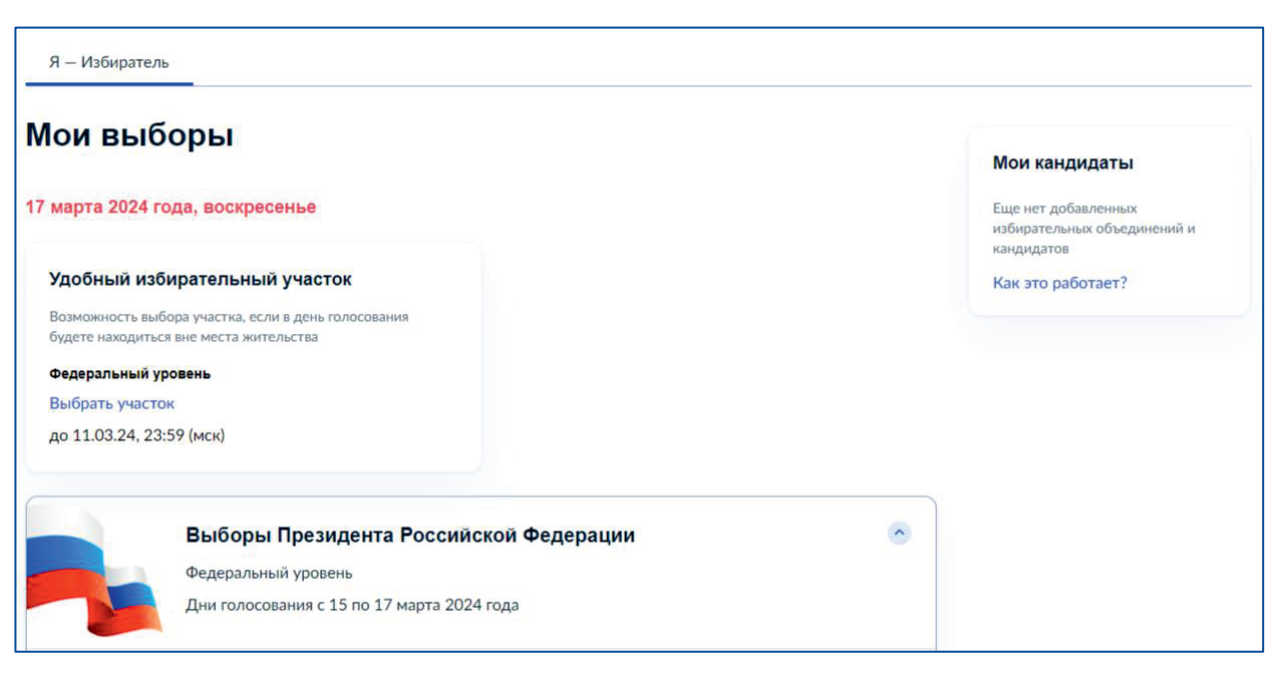

Рис. 2.2. Десктопная версия сайта

#### **Шаг 3**

Затем на следующей странице нажмите на клавишу **«Начать»**(рис. 3.1; рис. 3.2).

#### $\equiv$  госуслуги

Выбор избирательного участка на Выборах Президента Российской Федерации

КД

Если в день голосования вы не сможете находиться на своем избирательном участке, то можно проголосовать на любом удобном участке, заранее подав соответствующее заявление

Если ваши планы изменятся, то вы сможете отозвать поданное заявление до 11 марта 2024 года и проголосовать на участке, соответствующем вашему адресу регистрации по месту жительства, или выбрать другой участок

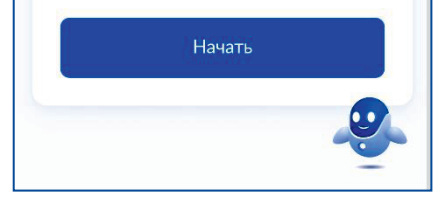

Рис. 3.1. Мобильная версия сайта

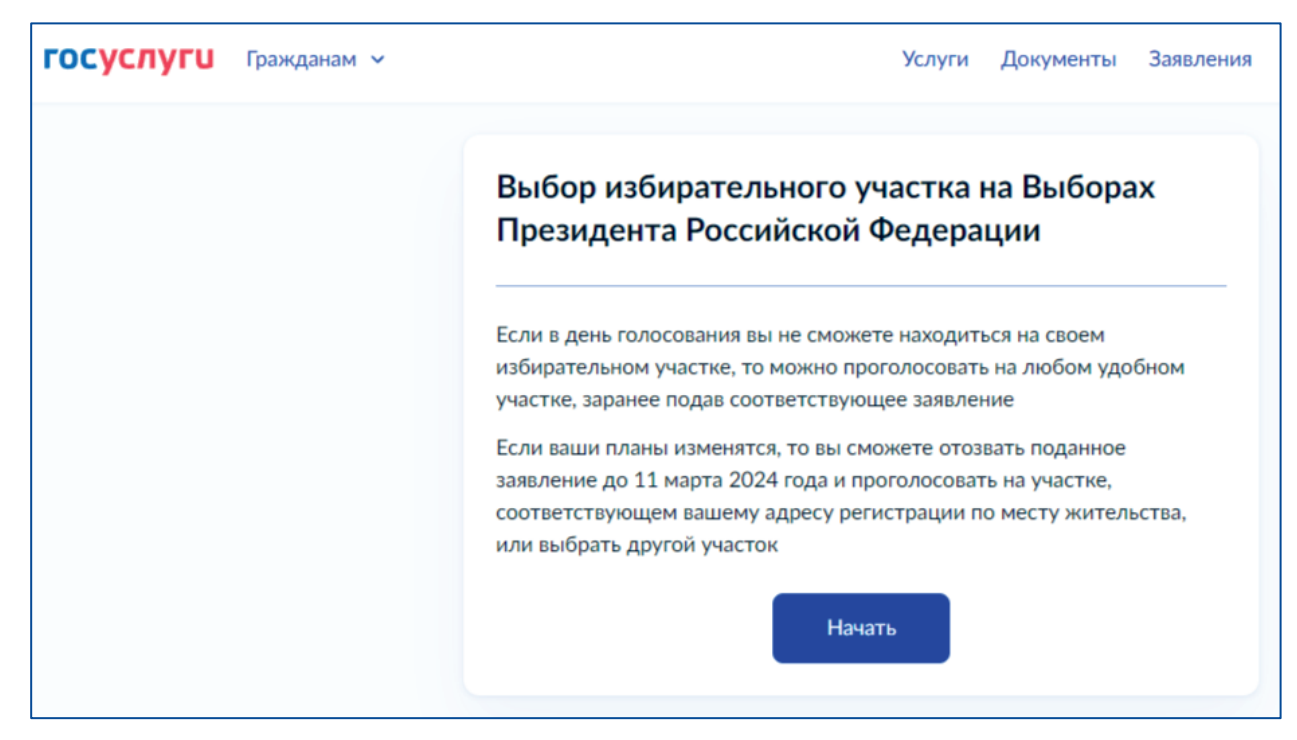

Рис. 3.2. Десктопная версия сайта

#### **Шаг 4**

Вам будет предложено подтвердить ваш адрес по прописке. Если всё верно, нажмите клавишу **«Верно»**(рис. 4.1; рис. 4.2).

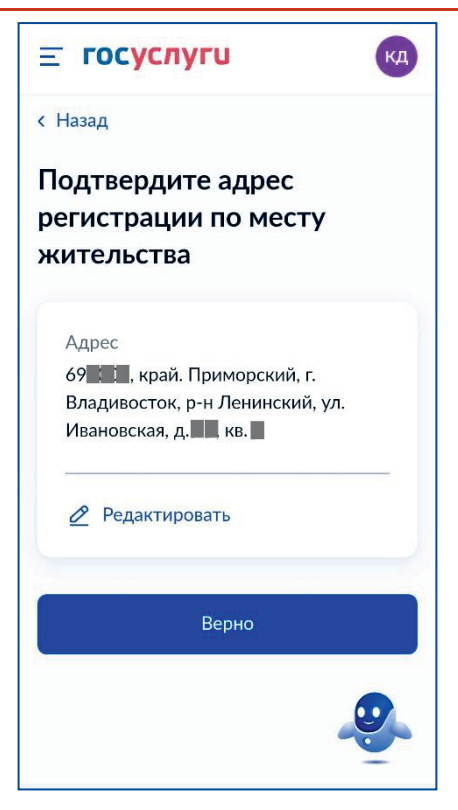

Рис. 4.1. Мобильная версия сайта

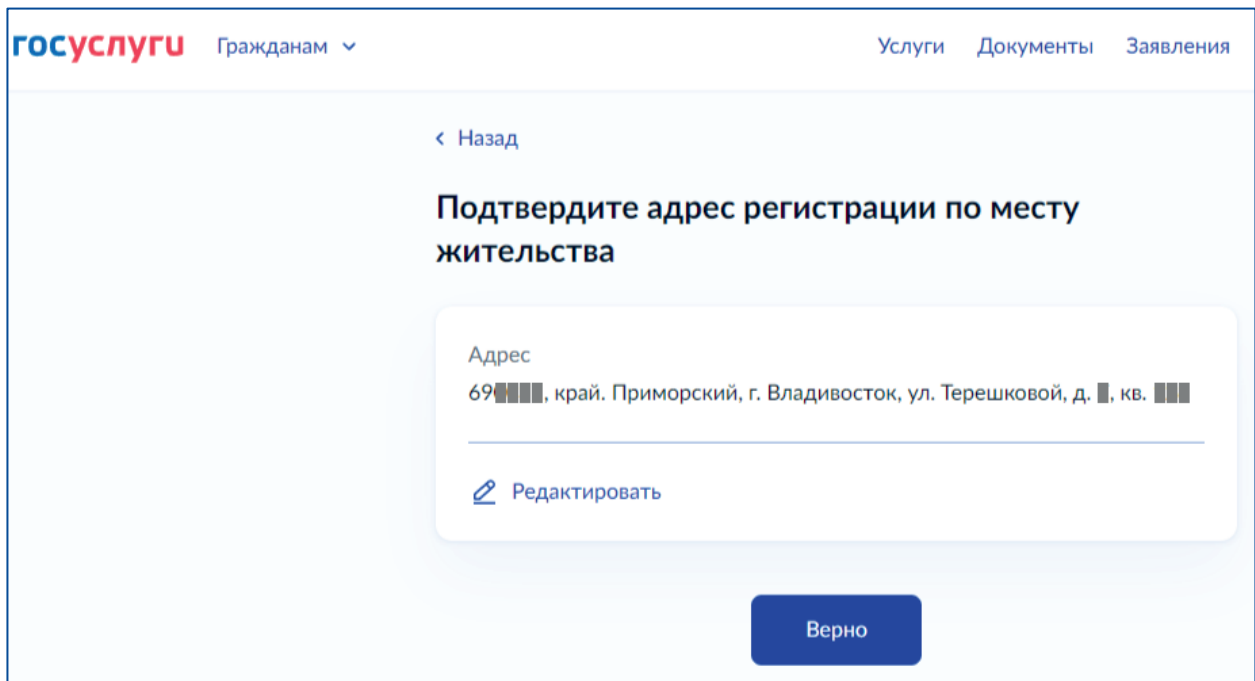

Рис. 4.2. Десктопная версия сайта

#### **Шаг 5**

Затем вам будет предложено подтвердить правильность ваших паспортных данных. Так же нажмите **«Верно»**(рис. 5.1; рис. 5.2).

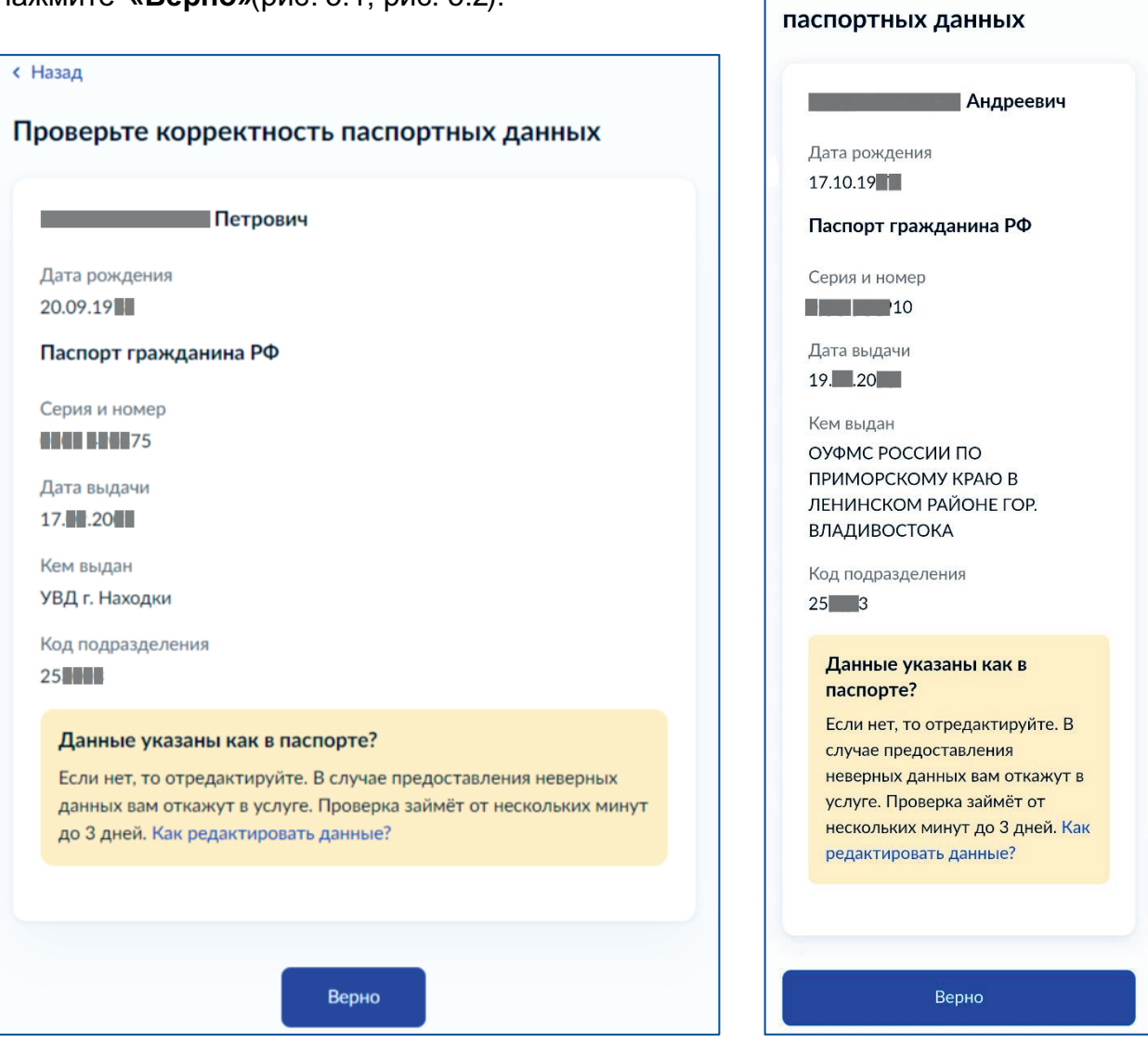

Рис. 5.1. Десктопная версия сайта Рис. 5.2. Мобильная версия сайта

 $\equiv$  госуслуги

Проверьте корректность

**< Назад** 

КД

#### **Шаг 6**

Далее вам предложат подтвердить правильность вашего мобильного телефона (рис. 6 .1; рис. 6.2 ). Важно, чтобы это был реально работающий у вас телефон, ведь в дальнейшем на него придёт код подтверждения.

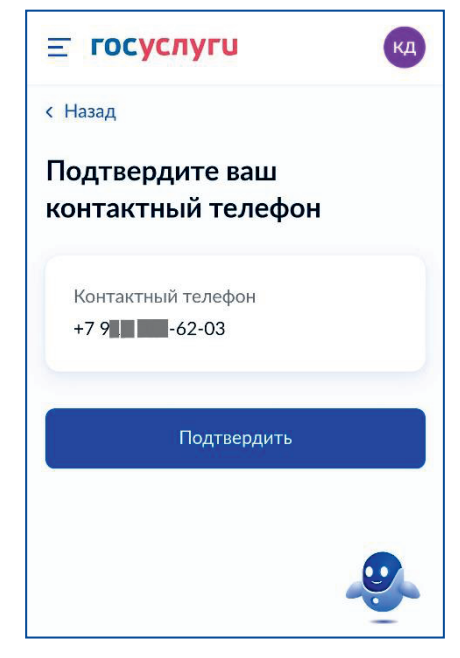

Рис. 6.1. Мобильная версия сайта

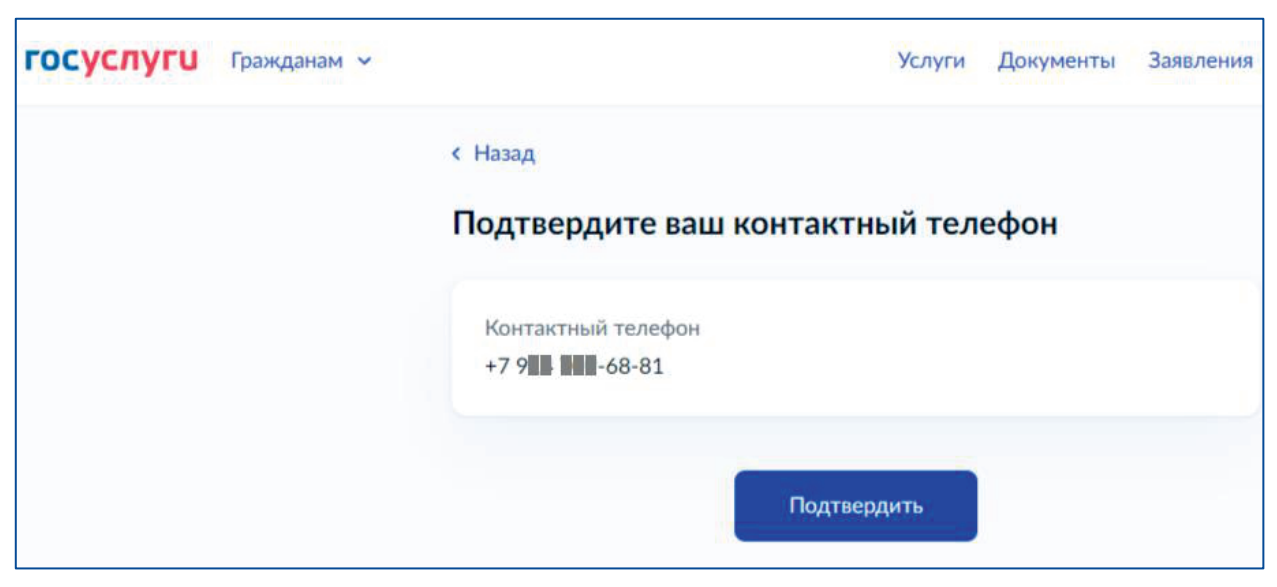

Рис. 6.2. Десктопная версия сайта

#### **Шаг 7**

Затем вас попросят выбрать регион, где вы хотите проголосовать в день голосования (рис. 7 .1; рис. 7.2). Портал сам предложит названия, как вы только начнёте вводить текст.

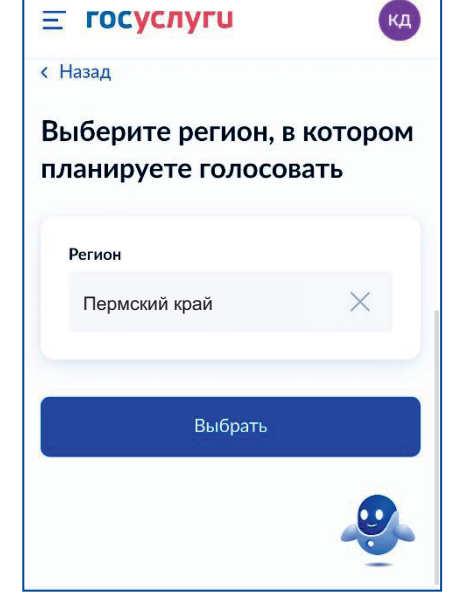

Рис. 7.1. Мобильная версия сайта

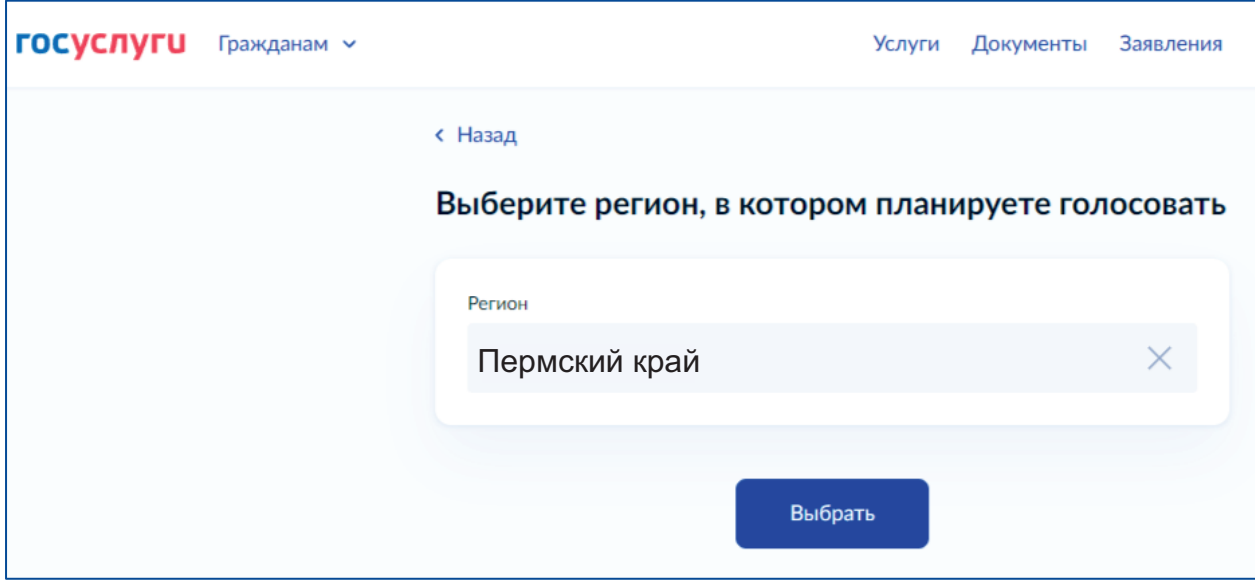

Рис. 7.2. Десктопная версия сайта

#### **Шаг 8**

Далее нужно ввести адрес того места, где вы хотите проголосовать. Портал «Госуслуги» предложит карту с указанием всех УИКов, которые есть рядом (рис. 8.1; рис. 8.2). Сами УИКи обозначены синими значками. Слева будут их адреса.

.

В Демидково будет работать:

• **УИК №1044** 

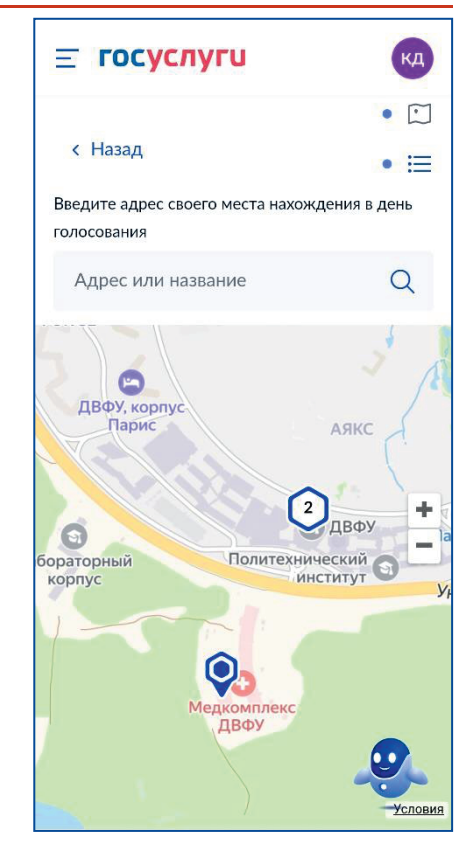

Рис. 8.1. Мобильная версия сайта

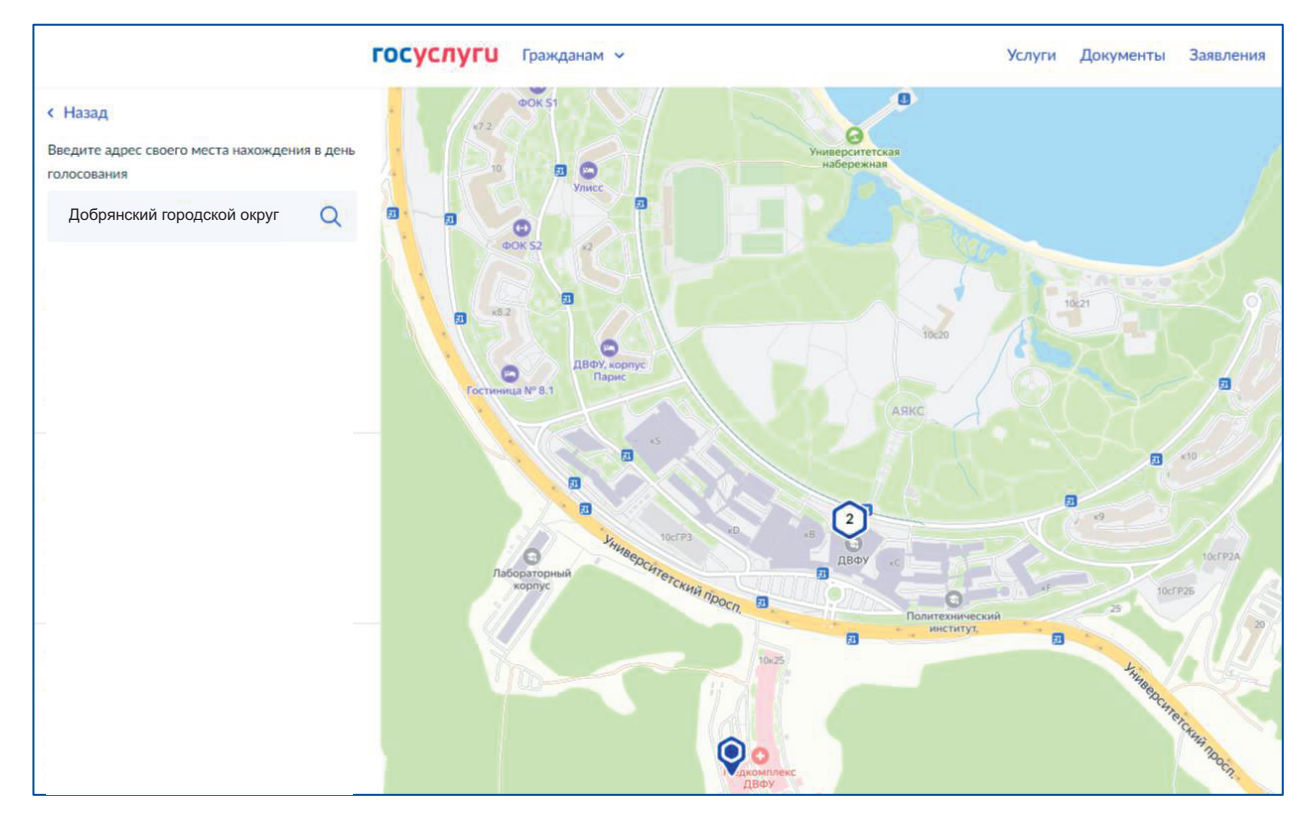

Рис. 8.2. Десктопная версия сайта

Выберите УИК, который вам подходит, после чего фигурка УИКа станет красной, а слева выбранный УИК будет выделен чёрным, и появится синяя кнопка **«Выбрать»**(рис. 8.3; рис. 8.4). Если это тот УИК, который в ам нужен, нажмите на эту кнопку.

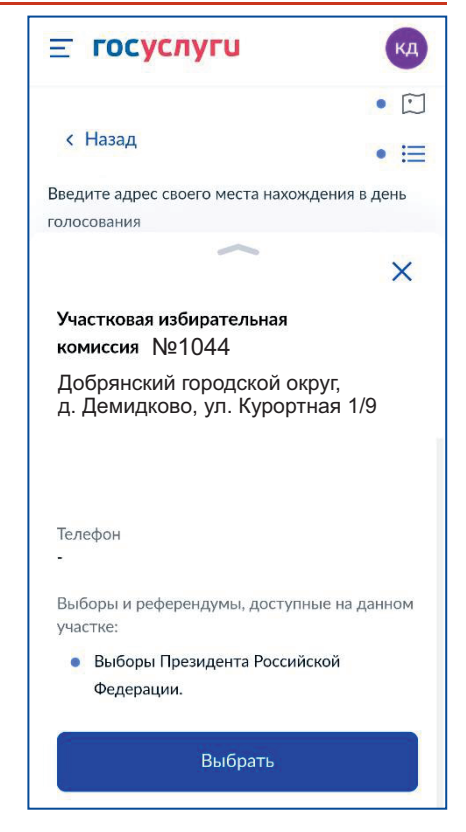

Рис. 8.3. Мобильная версия сайта

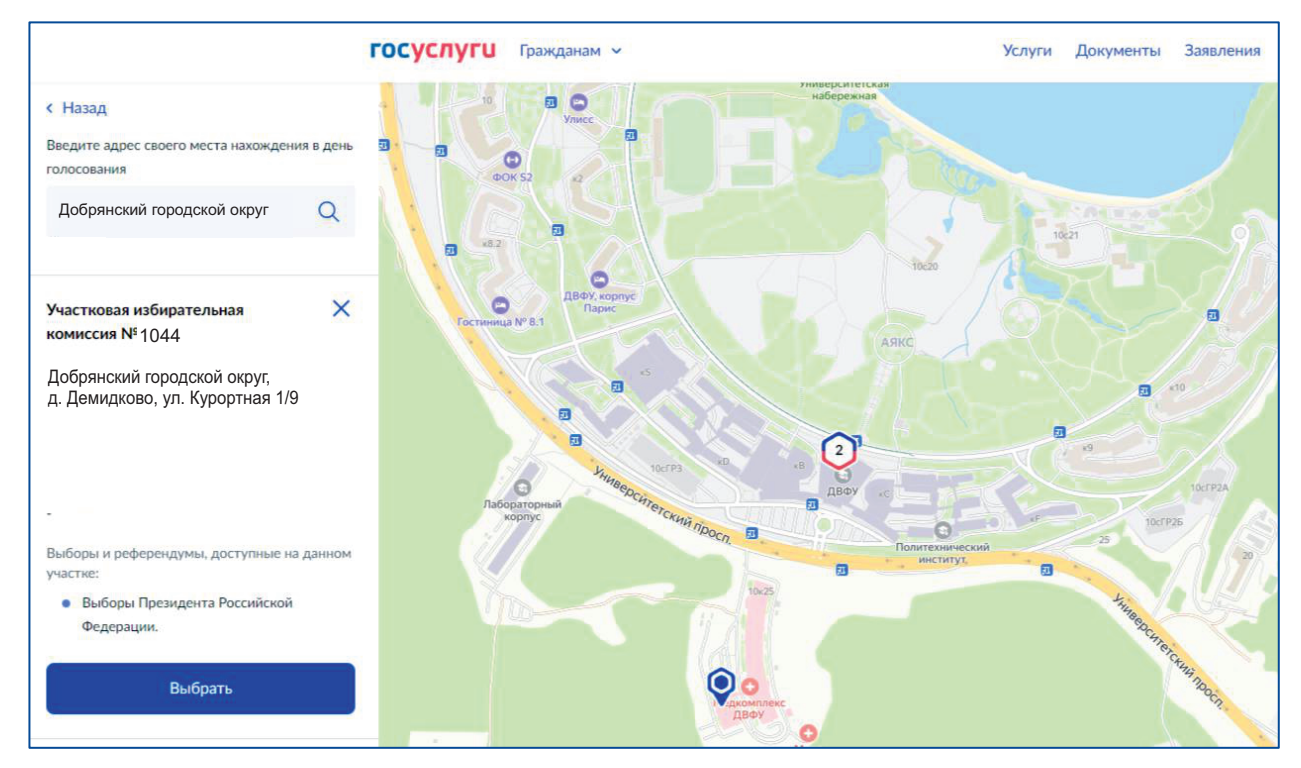

Рис. 8.4. Десктопная версия сайта

 $\equiv$  госуслуги

Подтвердите актуальность указанных вами данных

Выбранный избирательный

Участковая избирательная комиссия

**< Назад** 

участок

КД

#### **Шаг 9**

Портал покажет вам следующую страницу, где ещё раз будет указан номер и адрес выбранного вами УИКа, будет предложено поставить 2 галочки в полях уведомлений (рис. 9.1; рис. 9.2). Необходимо поставить галочки и нажать **«Получить код»**.

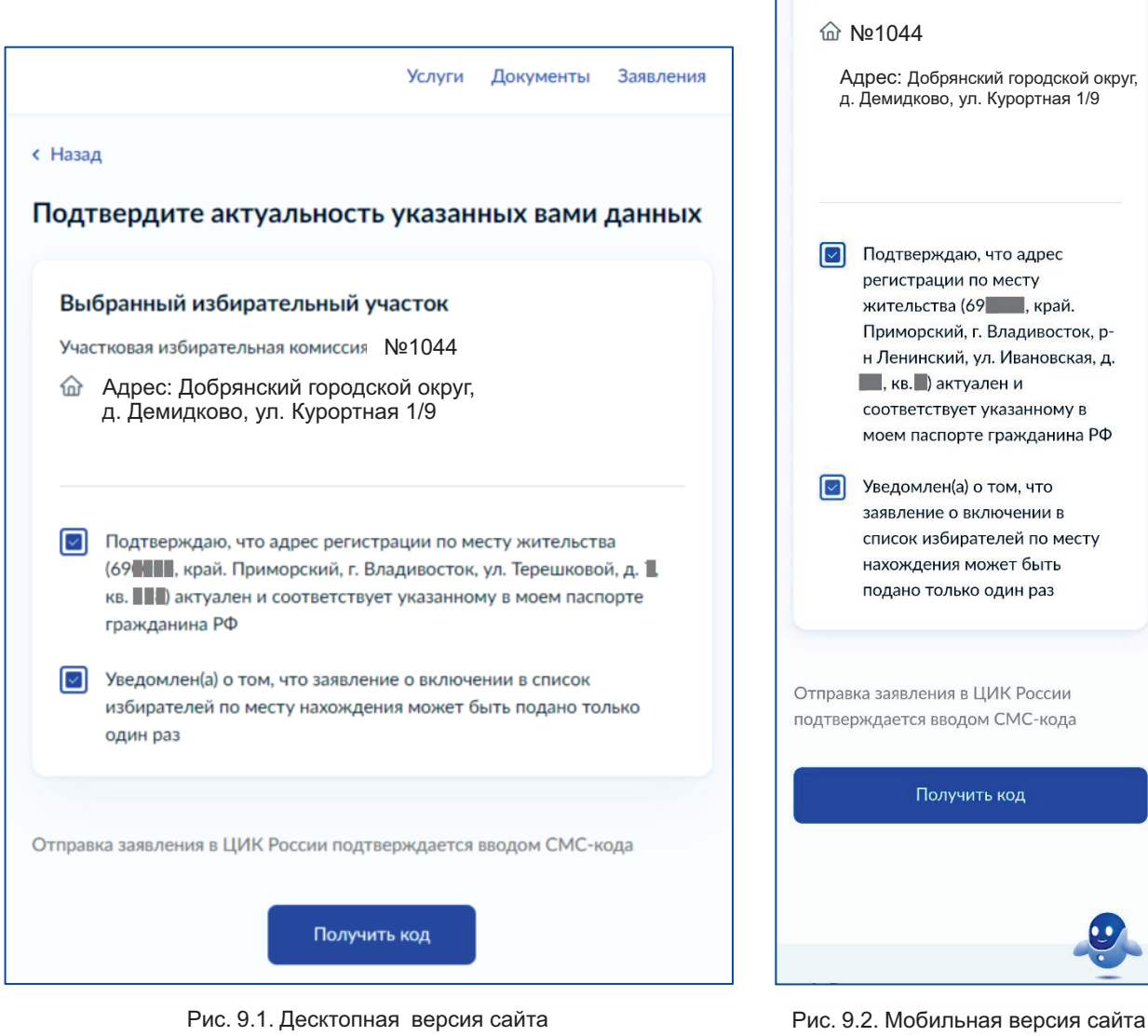

#### **Шаг 10**

СМС код придёт на указанный вами при регистрации телефонный номер. Введите его в следующем поле (рис. 10.1; рис. 10.2).

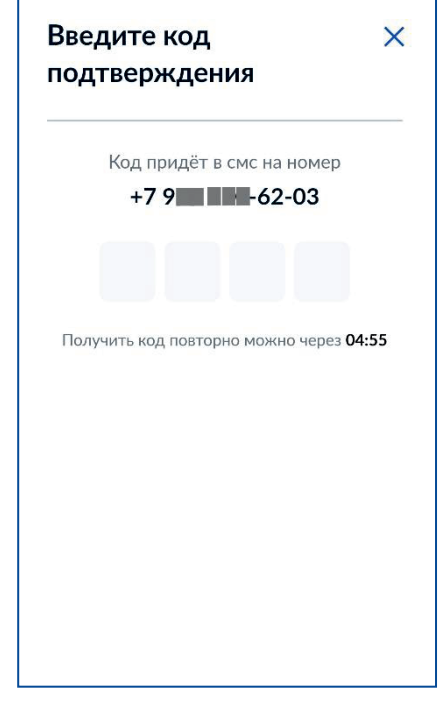

Рис. 10.1. Мобильная версия сайта

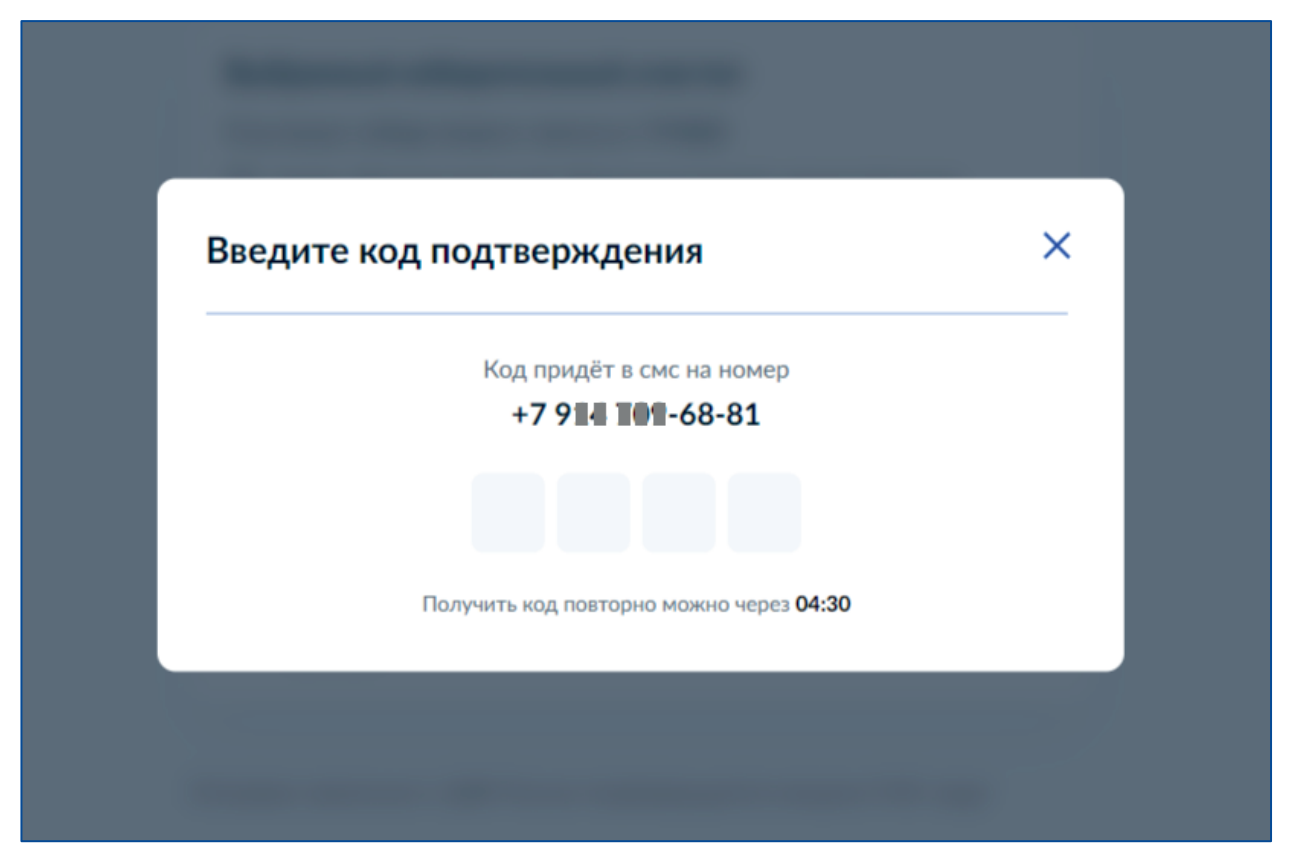

Рис. 10.2. Десктопная версия сайта

#### **Шаг 11**

Если всё будет сделано правильно, то вам будет предложено перейти на главную страницу портала! Сделайте это (рис. 11.1; рис. 11.2).

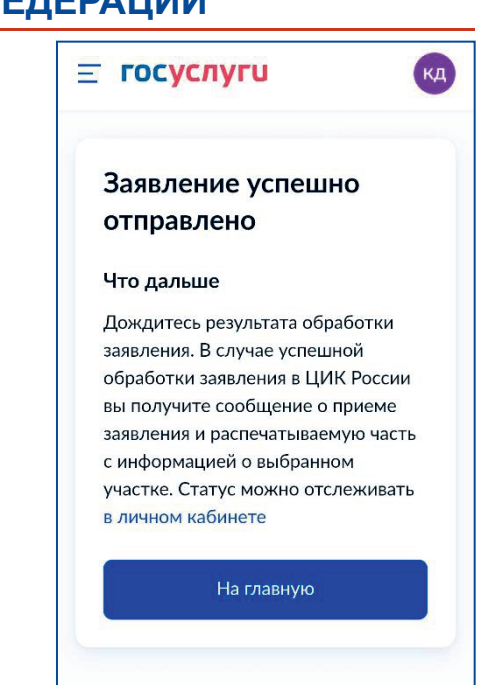

Рис. 11.1. Мобильная версия сайта

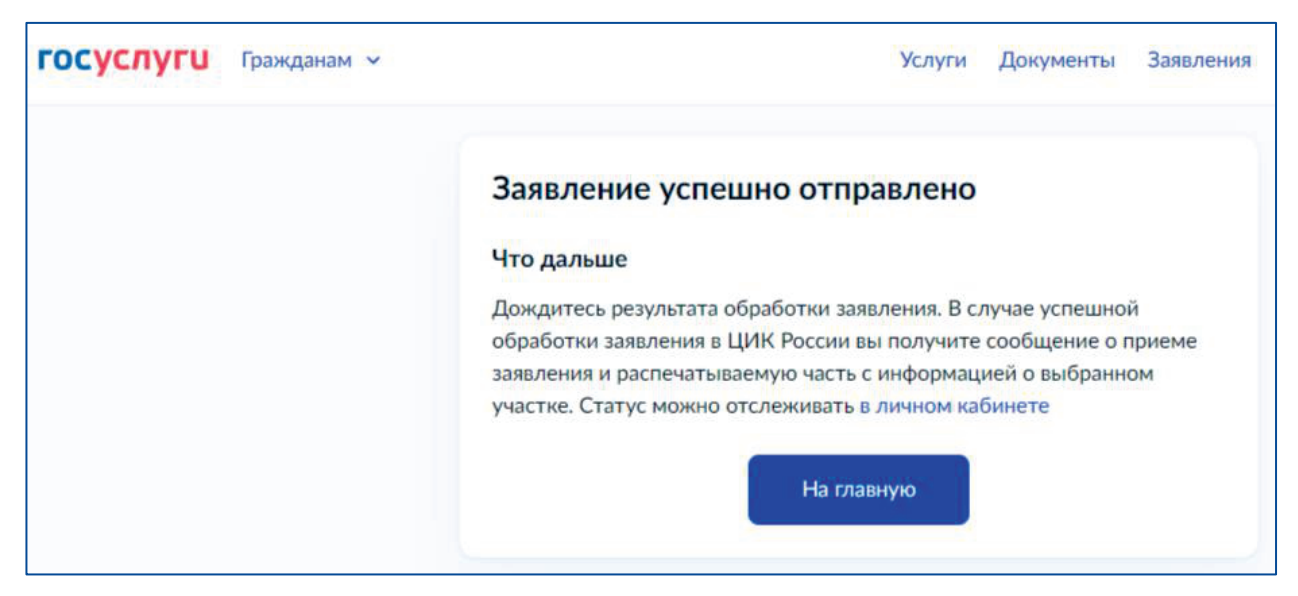

Рис. 11.2. Десктопная версия сайта

Тут вы сможете скачать себе информацию о смене УИКа в формате ПДФ и сохранить, чтобы не забыть новый адрес и номер УИКа и показать этот документ в комиссии в день голосования (рис. 11.3; рис. 11.4). Это не обязательно, но очень желательно!

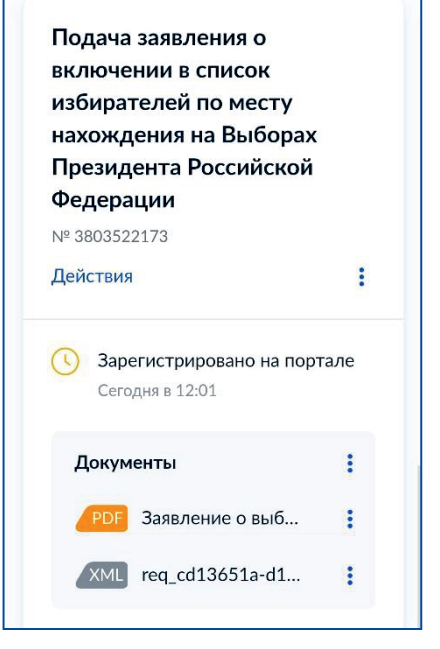

Рис. 11.3. Мобильная версия сайта

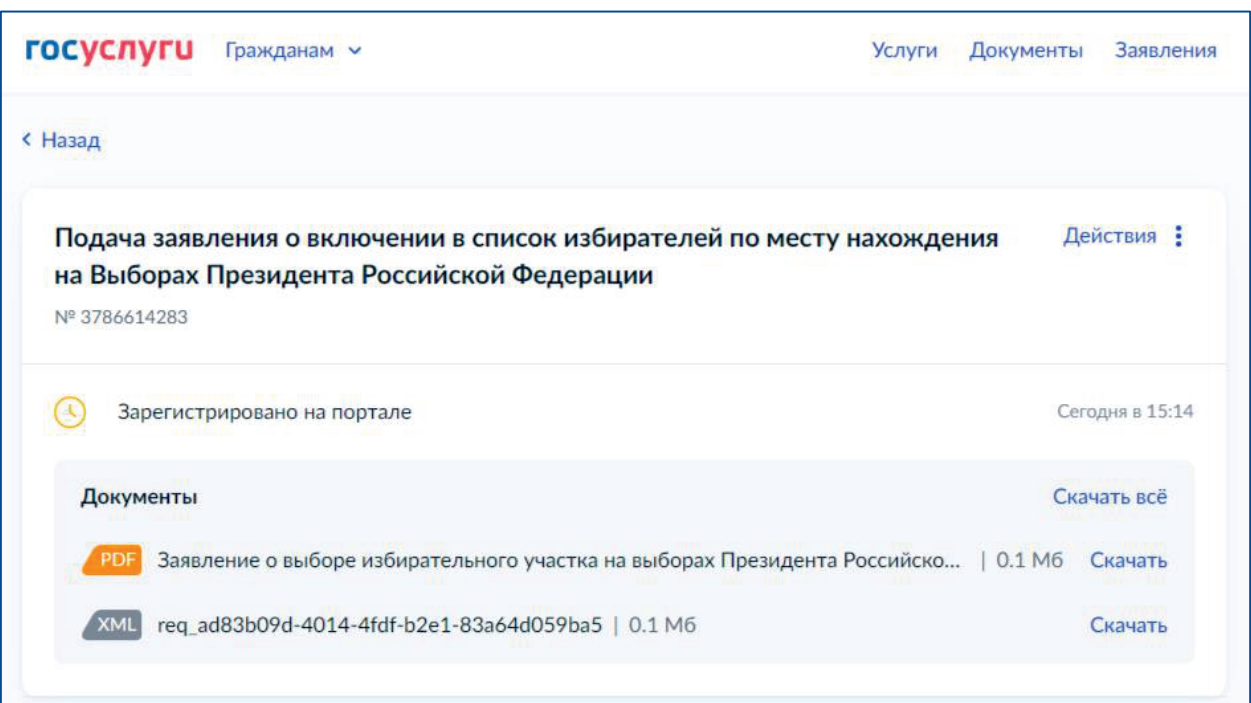

Рис. 11.4. Десктопная версия сайта

### **Шаг 12**

С 15 по 17 марта 2024 года с 8:00 до 20:00 **с паспортом** посетить выбранный участок и проголосовать на выборах Президента Российской Федерации.